# ICM Internet指令碼編輯器使用者許可權

## 目錄

[簡介](#page-0-0) [必要條件](#page-0-1) [需求](#page-0-2) [採用元件](#page-0-3) [慣例](#page-0-4) [背景資訊](#page-1-0) [分配使用者許可權](#page-1-1) [新增使用者](#page-1-2) [建立功能控制集](#page-2-0) [僅分配WebView和Internet指令碼編輯器屬性](#page-4-0) [Internet指令碼編輯器儲存指令碼時出錯\[04450444\]](#page-4-1) [解決方案](#page-4-2) [相關資訊](#page-4-3)

## <span id="page-0-0"></span>簡介

本文檔介紹在ICM環境中使用Internet指令碼編輯器編輯智慧聯絡人管理(ICM)指令碼時,如何定義 使用者許可權。

## <span id="page-0-1"></span>必要條件

### <span id="page-0-2"></span>需求

本文檔的讀者應瞭解:

• Cisco ICM

### <span id="page-0-3"></span>採用元件

本檔案中的資訊是根據:

● Cisco ICM版本5.0及更高版本

本文中的資訊是根據特定實驗室環境內的裝置所建立。文中使用到的所有裝置皆從已清除(預設 )的組態來啟動。如果您的網路正在作用,請確保您已瞭解任何指令可能造成的影響。

<span id="page-0-4"></span>慣例

請參閱[思科技術提示慣例以瞭解更多有關文件慣例的資訊。](//www.cisco.com/en/US/tech/tk801/tk36/technologies_tech_note09186a0080121ac5.shtml)

<span id="page-1-0"></span>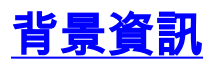

Internet指令碼編輯器使用功能控制元件來限制某些或所有ICM指令碼編輯器或Internet指令碼編輯 器功能軟體功能的使用者或使用者類。例如,ICM軟體管理員可以限制某些使用者執行特定型別的 指令碼編輯。

系統管理員可以使用以下方法限制對Internet指令碼編輯器編輯功能的訪問:

- 編輯選項
- 指令碼節點控制元件

管理員還可以同時使用這兩個功能控制選項。本文檔以指令碼節點控制元件為中心。

### <span id="page-1-1"></span>分配使用者許可權

完成以下順序過程,將使用者許可權分配給Internet指令碼編輯器:

- 1. [新增使用者](#page-1-2)
- 2. [建立功能控制集](#page-2-0)
- 3. [僅分配WebView和Internet指令碼編輯器屬性](#page-4-0)

#### <span id="page-1-2"></span>新增使用者

完成以下步驟以新增要向其分配功能集的使用者:

- 選擇Start > Programs > ICM Admin Workstation > Configuration Manager以啟動 1. Configuration Manager。此時將顯示「配置管理器」對話方塊。
- 2. 選擇Tools > List Tools > User List。
- 3. 在User部分(左側)中按一下Add新增新使用者。此時將顯示「屬性」對話方塊(<mark>請參見</mark>圖1)。
- 4. 在域名、使用者名稱、密碼和確認密碼欄位中鍵入相應的資訊。**圖1 將使用者新增到** Internet指令碼編輯器

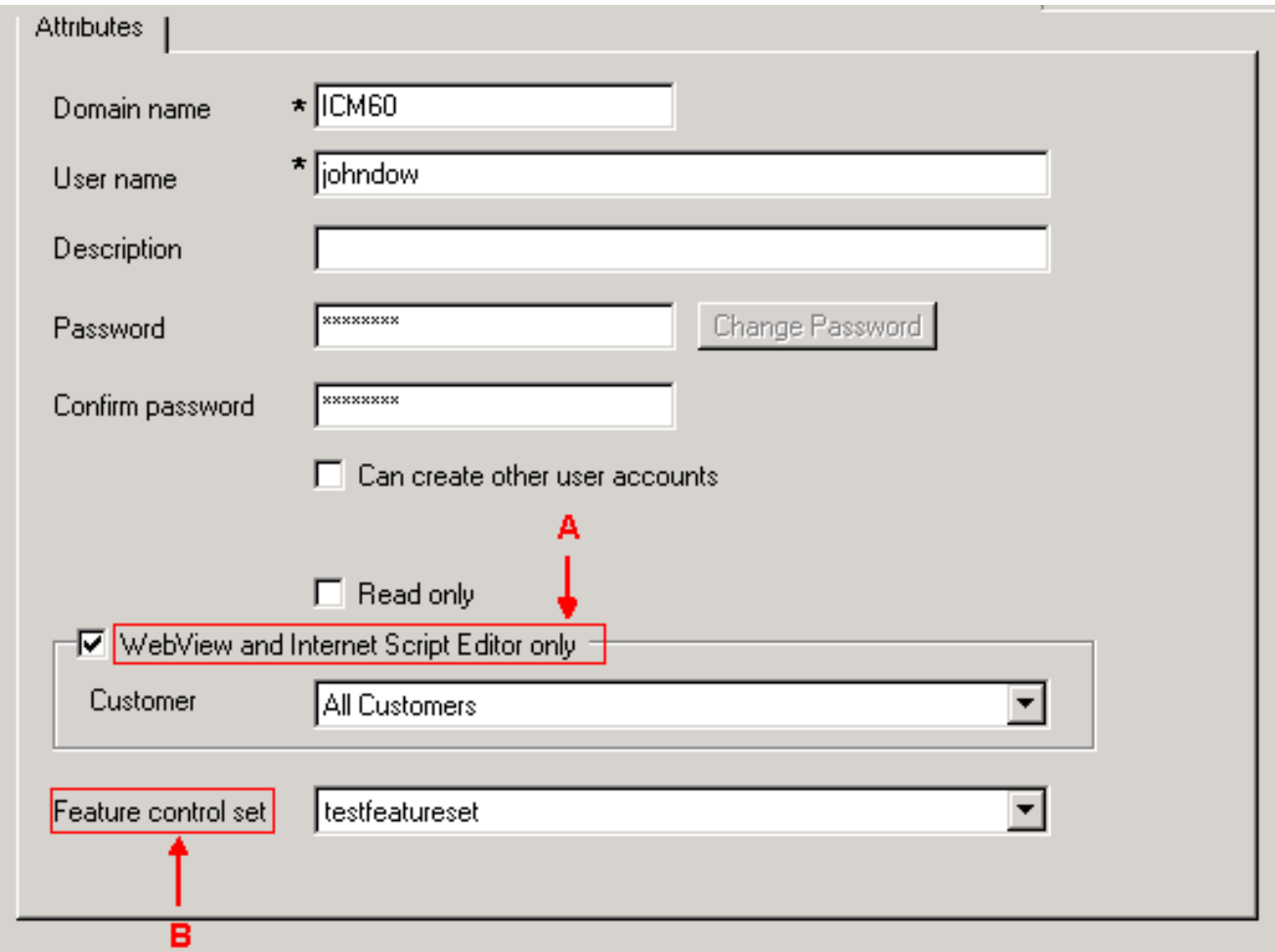

- 5. 按一下「WebView and Internet Script Editor only(僅WebView和Internet**指令碼編輯器)**」覈取 方塊(請參見圖1中的箭頭A)。
- 6. 在Description欄位中鍵入說明(可選)。
- 7. 按一下「使用者清單」視窗「儲存」按鈕。

#### <span id="page-2-0"></span>建立功能控制集

系統管理員可以使用ICM分發伺服器上的ICM配置管理器來建立功能控制集。完成以下步驟以建立 功能控制集:

- 選擇Start > Programs > ICM Admin Workstation > Configuration Manager以啟動 1. Configuration Manager。此時將顯示「配置管理器」對話方塊。
- 2. 選擇Tools > List Tools > Feature Control Set List。
- 3. 在「功能控制集」部分中按一下新增(在左側)。
- 4. 按一下Attributes頁籤。
- 5. 在「屬性」頁籤的「名稱」欄位中鍵入功能控制元件集的名稱(請<u>參見圖2</u>)。按一下「屬性」 (Attributes)頁籤時,該名稱將顯示在「特徵控制集」(Feature Control Set)區域(左側)。圖2 — 功能控制集清單

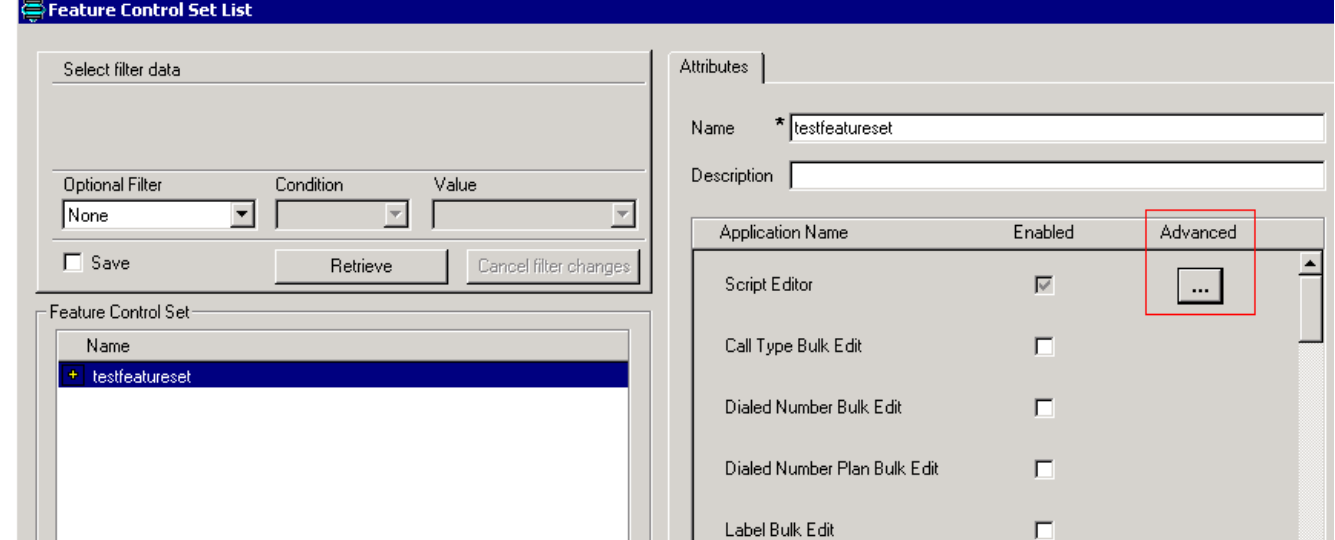

- 6. 在「屬性」頁籤的「說明」欄位中鍵入說明(可選)。
- 7. 按一下「Advanced**(高級**)」列中的「……」按鈕(請<u>參見圖</u>2)。此時將顯示「指令碼編輯器功 能控制」視窗:圖3 — 指令碼編輯器功能控制元件

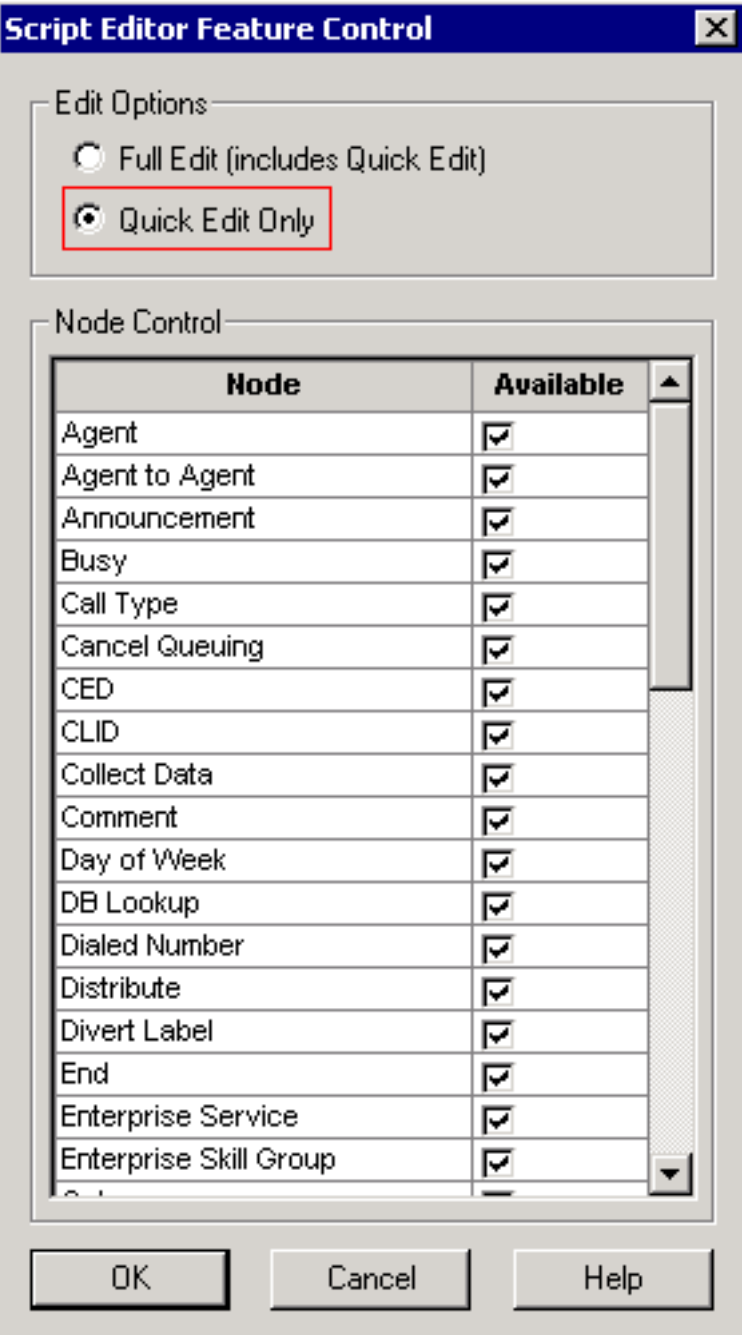

8. 按一下Quick Edit Only單選按鈕。

9. 按一下「OK」(確定)。

10. 按一下Feature Control Set List視窗的Save按鈕。

#### <span id="page-4-0"></span>僅分配WebView和Internet指令碼編輯器屬性

將僅具有WebView和Internet指令碼編輯器屬性的使用者分配給功能控制集

- 選擇Start > Programs > ICM Admin Workstation > Configuration Manager以啟動 1. Configuration Manager。此時將顯示「配置管理器」對話方塊。
- 2. 選擇Tools > List Tools > User List。
- 3. 選擇要為其分配功能控制集的使用者。
- 4. 使用「屬性」頁籤中的「功能控制集」下拉選單框(請參見<u>圖1中的箭頭B</u>),為您在<u>步驟3中選</u> 擇的使用者選擇功能集。
- 5. 按一下「Save」。

### <span id="page-4-1"></span>Internet指令碼編輯器儲存指令碼時出錯[04450444]

當您嘗試連線到ISE時,您可以登入、開啟和檢視指令碼,並將指令碼置於編輯模式;但是,當您 嘗試儲存指令碼時,會收到<script name> not save successfully Unexpected communications loss誤 消息。

### <span id="page-4-2"></span>解決方案

如果防火牆上的IPS由於http請求的大小而丟棄連線,則會發生這種情況。為了解決此問題,請設定 防火牆,使其不會丟棄http請求。

## <span id="page-4-3"></span>相關資訊

• [技術支援與文件 - Cisco Systems](//www.cisco.com/cisco/web/support/index.html?referring_site=bodynav)